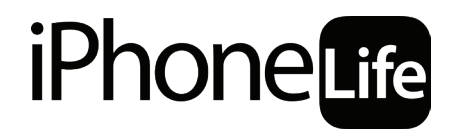

**STAYING CONNECTED FROM HOME** 

**A Course on Social Distancing with Your iPhone**

# **Lesson 2: Best Video Chat Options & Device Sanitization Tips**

# **TABLE OF CONTENTS**

#### **Best Video Chat Options & Device Sanitization Tips**

- [3 Video Chat Apps: Which is Best?](#page-2-0)
- [6 Zoom: King of Video Chat?](#page-5-0)
- [8 Sanitizing Your iPhone: Dos and Don'ts](#page-7-0)
- [9 Assignments](#page-8-0)

# <span id="page-2-0"></span>**LESSON 2: BEST VIDEO CHAT OPTIONS & DEVICE SANITIZATION TIPS**

### **Video Chat Apps: Which is Best?**

The first and last consideration is often: what does the other party have installed already? Whatever they've got, use that. As an iPhone Life Insider, you're likely going to be better prepared to do video chat than many of your friends, and you know how annoying it is to have to go out and download a whole new app with a whole new interface just to connect with a friend. So, before we dive into this comparison of existing video chat apps, if they've already got it, then than it's probably the best choice.

A non-inclusive list of the top contenders and what they're best for:

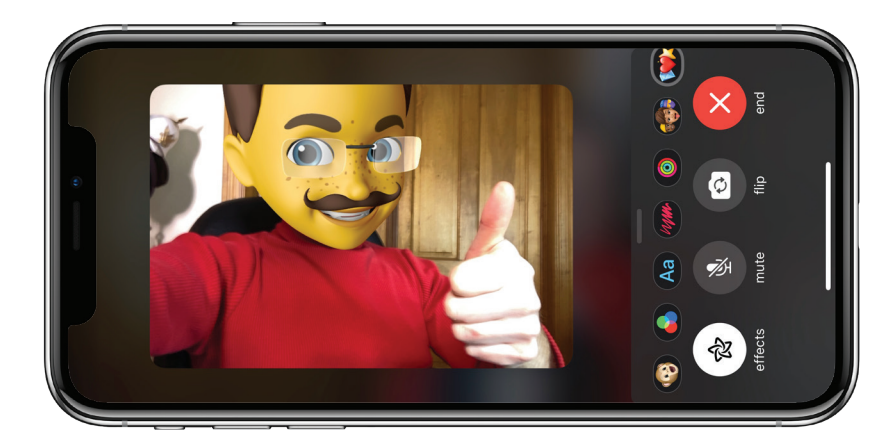

#### **FaceTime**

Best for calling iPhone users. Every iPhone user has it by default and it's built into the Phone and Messages apps. That integration makes it extremely usable to iPhone owners. It's also fairly reliable. Downside: while it is possible to get FaceTime calls on your Mac, most users don't use or understand this functionality, so for the most part you are strictly limited to iPhone users. It has a maximum of 32 video participants.

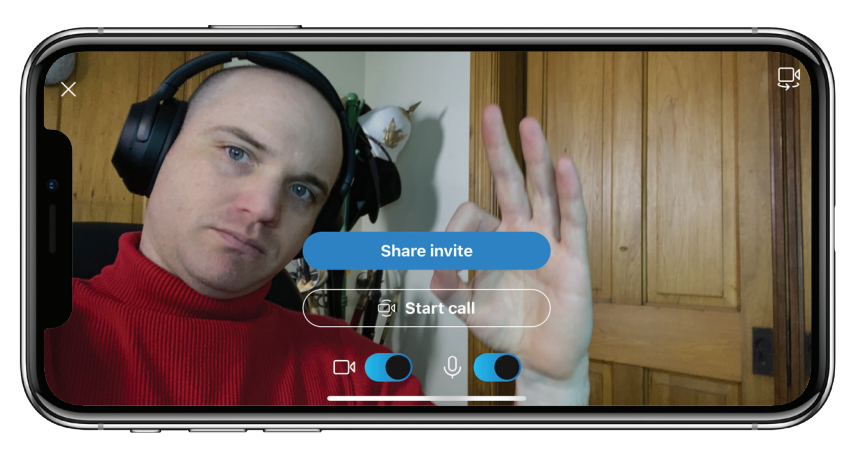

#### **Skype**

Best for reaching traditional telephone numbers from a computer. Skype was one of the first big names in the video conferencing business. To many users, the brand is still synonymous with video call in the way Kleenex is to tissues. Since 2013, Skype has come preinstalled on all Windows machines, and anybody with a free Microsoft or Outlook account can use it by logging in to Microsoft.com with no subscription or even app install. Skype apps exist for every operating system. Downside: The interface is confusing, and the connection quality is inconsistent.

• Max 50 video participants.

• Video call time limit: 1 hour per call, max 10 hours per day, max 100 hours per month.

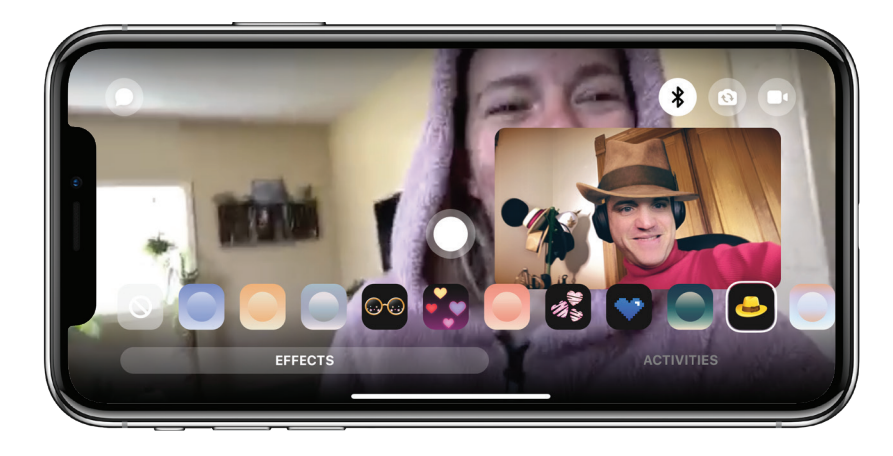

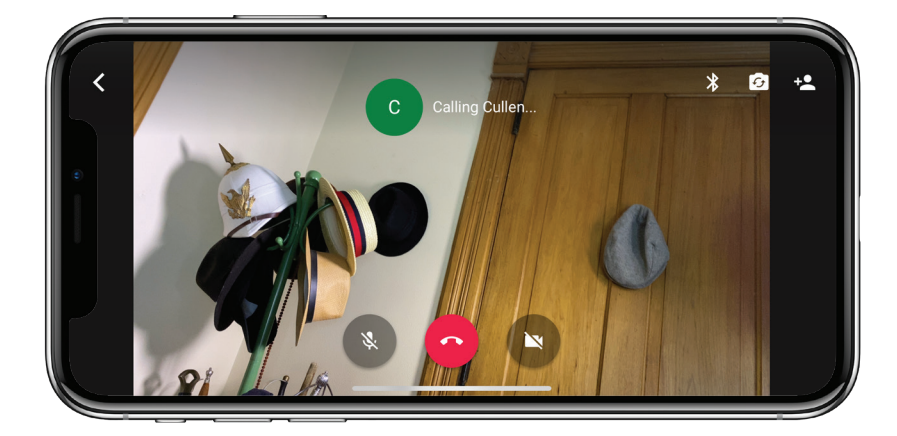

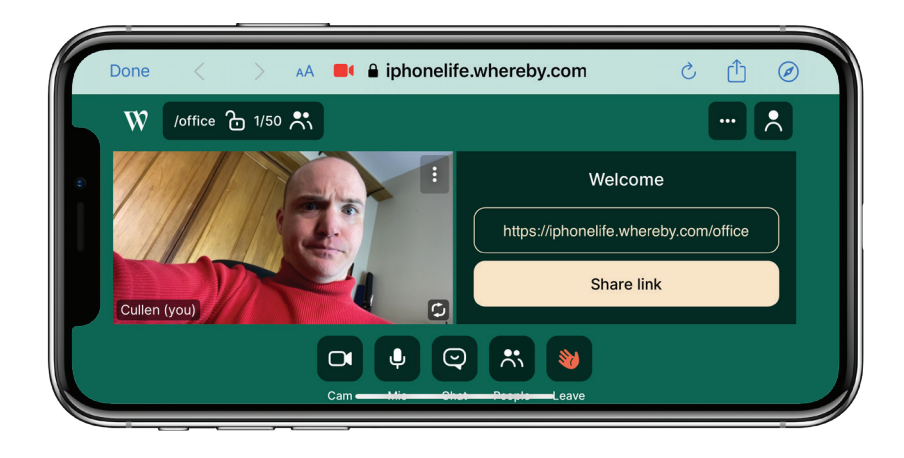

#### **Facebook Messenger**

Best for extended family and friend network. Facebook's Messenger feature offers video and audio chat for free. The great advantage is the ability to message anybody on your Facebook friends list, which often includes friends of friends, distant relatives, and old schoolmates who would be difficult to keep track of otherwise. By definition, if they're on Facebook, then Facebook Messenger can reach them. Downside: Facebook is neither private nor secure.

- Max 50 video participants.
- Video call time limit: 40 minutes

#### **Google Hangouts**

Best for effortless scheduling with Google Calendar integration. If you're a Gmail or Google Docs user, then you may want to stay inside the Google family of tools to take advantage of their integrations, like scheduling a video call in your Google Calendar. Very easy to use, with good connection quality and lots of features. Google Hangouts has an enterprise version called Google Meet which competes with Whereby, GoTo Meeting, and Zoom. Downside: despite the popularity of Gmail, many users are not aware of Google Hangouts.

- Max 25 video participants.
- Max call length: 40 minutes

#### **Whereby**

Best for club or business meetings that don't require everyone download an app. Whereby works in your browser (you can get an app, but you don't have to). Click the link and it opens in Safari, Chrome, or your browser of choice, making it a great light-weight option if you have no idea what everyone else in your group is prepared for and don't want them to have to install anything before your meeting. Even with the free version, you can open YouTube videos and show them to everyone in the meeting. Downside: it's really meant for small to medium businesses, so the free version is limited to 4 participants.

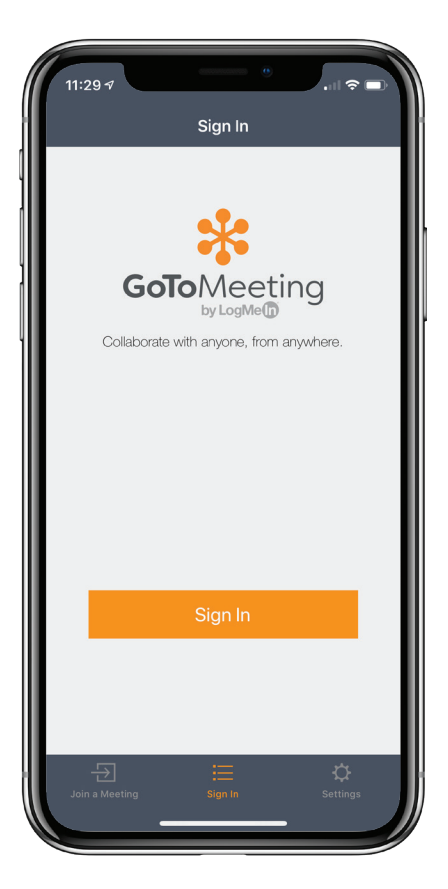

#### **GoTo Meeting**

Best for companies that are already using GoTo Meeting and don't want to switch to Zoom for some reason. This is an enterprise solution designed for big companies. It's powerful with tons of features and a webinar capability.

- Max 26 video participants.
- Max call time (free version) 40 minutes

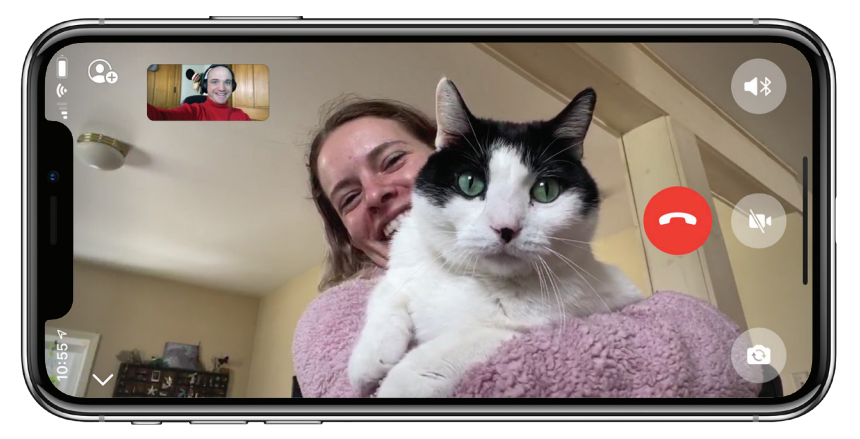

#### **WhatsApp**

Best for secure communication, and easily contacting friends outside the USA. WhatsApp is nearly ubiquitous outside the United States, especially in Europe, South America and the Commonwealth Nations, where many people use it as their primary communication app (even more than the Phone app!). Your account with WhatsApp is solely based on your cell phone's SIM card, so you need a cell phone for each account. This technique lets WhatsApp use some of the best end-to-end encryption on the market. Even your video calls are encrypted! Downside: Only works on your phone. No Mac, PC, or iPad versions. • Max 4 video participants.

## <span id="page-5-0"></span>**Zoom: King of Video Chat?**

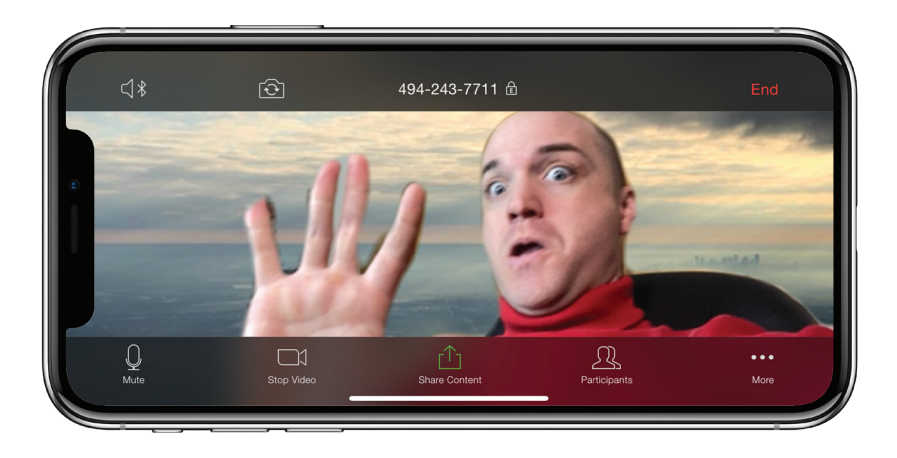

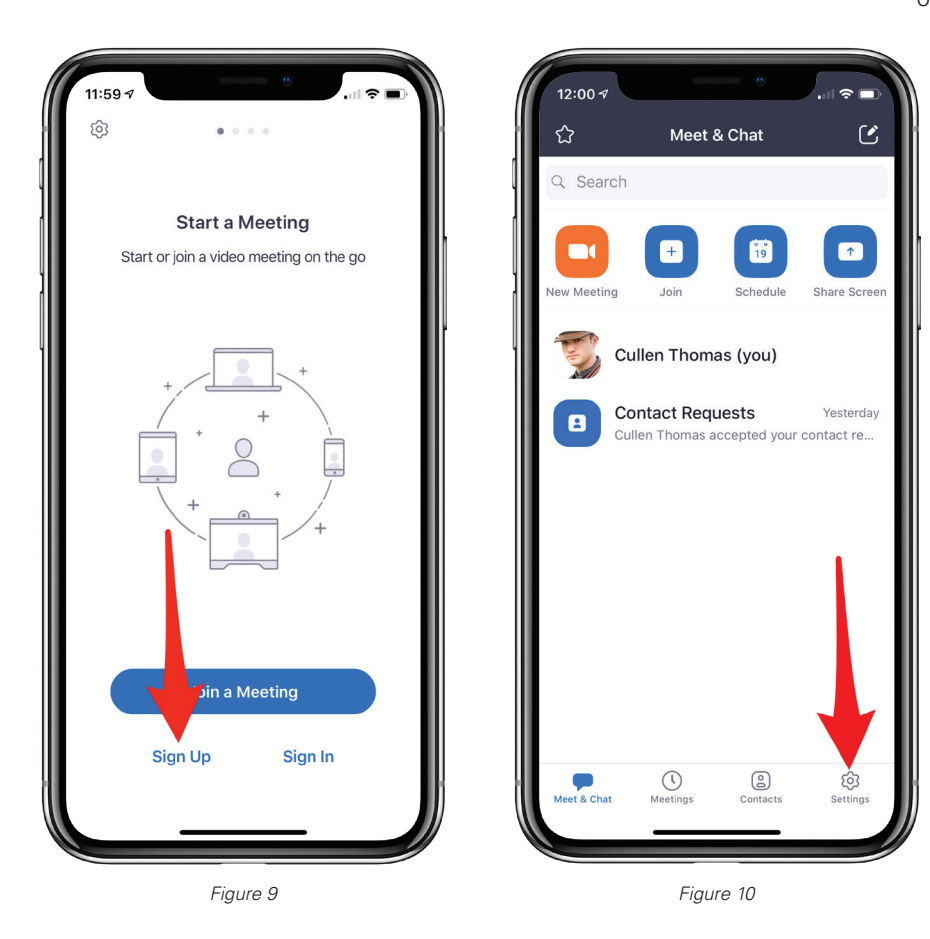

If you've made it this far into the global pandemic situation without discovering Zoom, then welcome to the Zoom age. School kids all over the country are using Zoom to meet with their teachers and fulfill their classes. The Georgia Supreme Court hears arguments and issues judgement in Zoom video conferences. When iPhone Life meets for our Thursday happy hour, we use Zoom to shoot the breeze. There are many options for video chat, but the nation seems to have decided that Zoom is the best. Signing into calls is extremely easy. Video quality is rock solid and low lag. Screen sharing and markup features are super useful. Because of these and a host of other features, Zoom is our current king of the hill. Let's go over a few Zoom tips and tricks.

#### **Zoom Setup**

Zoom accounts are free. On a computer you can open a zoom conference in a web browser, but on your iPhone you will need to download the app. To make a new account, download the app, open it, and tap Sign Up (figure 9). You can join meetings without signing up for a Zoom account, which really sets this service apart, but you'll have more features, such as the ability to set up recurring conference calls, schedule calls, and store your frequent contacts, if you sign up.

#### **Webinar VS Meeting**

One of the great enterprise features of Zoom is the ability to host webinars. Webinars are like huge meetings in which only a few people, the panelists, get to show their video, and everyone else watches and listens along. The panelists have extra authorities for controlling the microphones of the audience. It's a super useful tool, for example, we're using it to host this class. The ability to create Webinars is a premium feature that you have to pay for, but you can join and even co-host Webinars from

free accounts. When you host a meeting using a free account it won't be a webinar. You'll see some extra buttons on your interface, more than you see when joining our class.

#### **Zoom Settings**

Zoom's settings menus can be a little confusing. If you open the Zoom app on your iPhone or iPad and tap the settings icon on the bottom right of the main Meet & Chat screen (figure 10), you'll be taken to a menu of options, but keep in mind that these are not all the options Zoom offers. On your Mac or PC, your settings menu offers an expanded set of options, and if you log in to the Zoom.us website you'll get even more. For now, we'll just highlight a few options on your iPhone that you may want to consider.

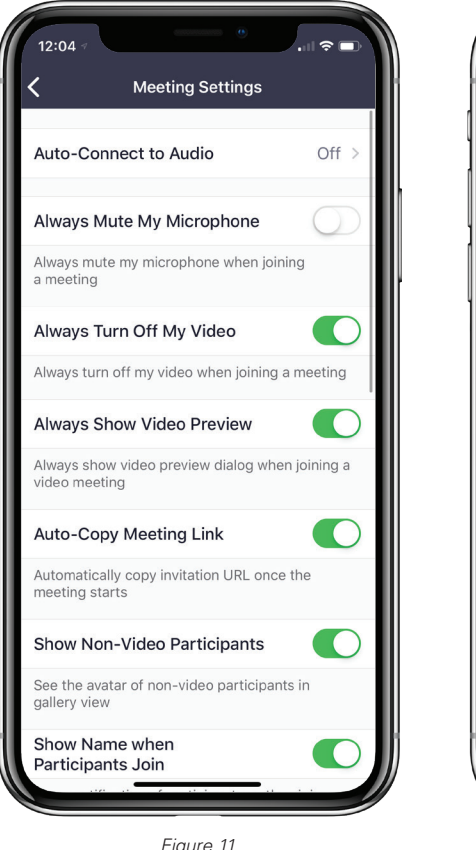

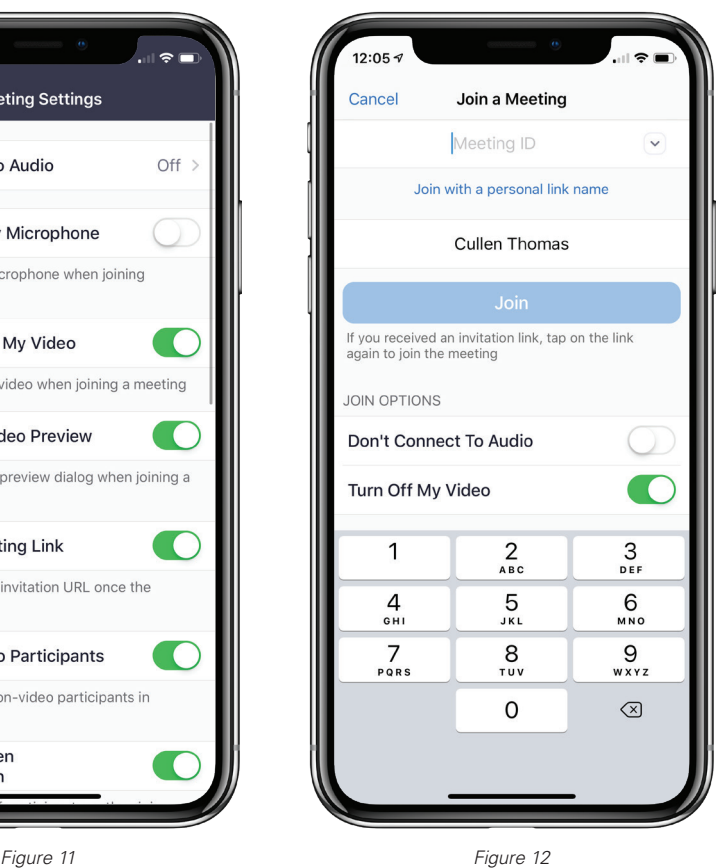

In the settings menu, tap Meetings. The first section (figure 11) of this Meetings sub-menu allows you to set default behavior when entering a meeting. For example, "Always Turn Off My Video" allows you to set whether you want your camera to always be on or off when you enter a meeting. Bear in mind that you can always toggle the camera on and off once you're in a meeting, so this just sets the default state on entering the meeting. We recommend entering with your video and microphone off, so you can listen in while you make sure you're ready to be seen and heard.

#### **Synced Calendars**

Further down the settings list you'll find Synced Calendars. This lets you hook in your Zoom account to your preferred Calendar app so that all your scheduled video meetings automatically appear in your calendar, and any calendar invites with Zoom links in them will automatically connect to your Zoom app so you'll see them listed in the Meetings tab in Zoom.

#### **Joining a Meeting**

The easiest way to join a meeting is when the meeting host or co-host invites you. In that case, you'll get a notification by email or by text message that contains a link. You tap or click on the link, and you should automatically transfer to the Zoom app. This works great if the meeting host issues invitations every time they host the meeting. Still, for reoccurring meetings, you may not want to look through your email for a link every time.

To join a meeting without using a meeting link you will need to know the meeting ID. Open the Zoom app and tap Join, this brings up the Join a Meeting menu (figure 12). There is a box labeled Meeting ID. All zoom meetings and webinars are identified with a ten-digit number, like a phone number. This is the Meeting ID. You have one permanently assigned to you when you create an account as your Personal Meeting ID and any recurring meeting, like a club meeting, has a unique one as well.

The Zoom app remembers all the meetings you've been in recently and saves their IDs. To access the history, click the little down arrow in the Meeting ID field. You can type in a Meeting ID here, or select from your history, and then tap Join. This is particularly great when rejoining a reoccurring meeting.

#### **Start a Meeting**

In the Zoom app main screen, click the New Meeting button. You'll be presented with just two options before you launch your meeting: Video On and Use Personal Meeting ID (PMI). We recommend starting your meetings with the video turned off. You can always start it again once other people join you in the conference. Using your Personal Meeting ID means that the meeting room is associated with your account. If you toggle this off, the meeting will have a random ID. The advantage of using PMI is that people you know or who contact you often may have your PMI saved in their zoom contacts, and so can join without an invitation. Use your Personal Meeting ID if you're having quick, impromptu conversations with people that you talk to frequently. If the meeting is a regularly scheduled one with a group that you might not always make it to, then turn this off.

<span id="page-7-0"></span>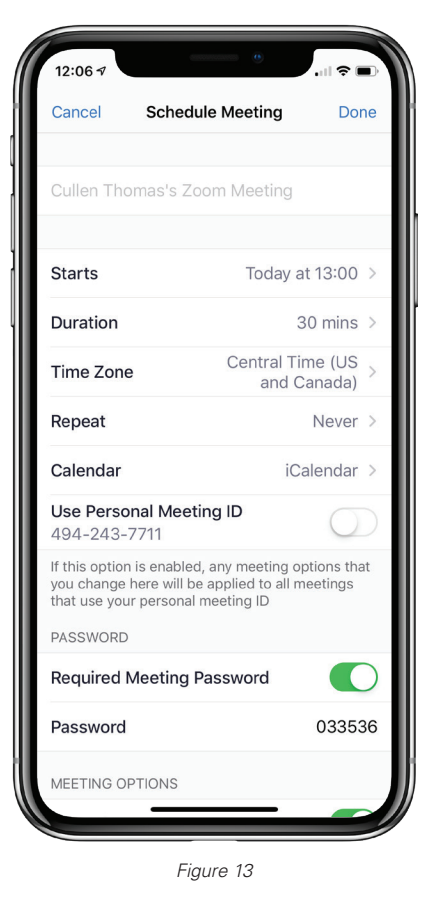

#### **Scheduling a Meeting**

If you want to set up a weekly club meeting or establish a routine of always calling your relative at the same time every week, zoom can help out. On the main Zoom app screen "Meet & Chat" tap Schedule. This is where you set the details for a new meeting (figure 13). Set a name for the meeting, then say when it Starts, and how long you expect it to go (free accounts are limited to 40 minutes). Tap the Repeat option to make your meeting a reoccurring one, and select Every Week, or Every Month.

#### **Virtual Background**

With some Mac computers and with your iPhone you have a special computer chip that lets Zoom replace the background of your video conference with any image or even video that you want. This fun feature lets you host your video conference from the moon or Hogwarts. Here's how:

During a Zoom video call on your iPhone, look for the three dot More menu near the rest of the buttons on your interface. Tap that, then tap Virtual Background You'll be shown a preview of your virtual background while you're offered options including a few pictures, none, and a plus icon. Tap one of the pictures to see it applied or tap the plus icon to use a picture from your camera roll. If the virtual background shows on top of large parts of you, then your iPhone probably doesn't have the special computer chip that allows the effect to work. Even with the chip it's hardly perfect but it's still fun!

# **Sanitizing Your iPhone: Dos and Don'ts**

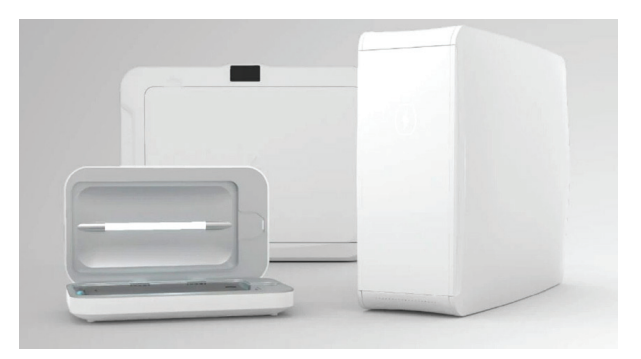

*Figure 14*

#### **Clean Your iPhone with Ultraviolet Light**

All disinfectant substances are harmful to the oil-phobic coating on your iPhone's glass. That is, they will make it easier to leave fingerprints on your screen. That means the best option for cleaning your iPhone is ultraviolet (UV) light.

• According to the Journal of Hospital Infection, UV-C light can kill viruses in three minutes from six inches away.

- Cheap option: UV-C Germicidal Light Bulb
- Expensive but safest: PhoneSoap device (figure 14)
- Protect eyes and skin.

<span id="page-8-0"></span>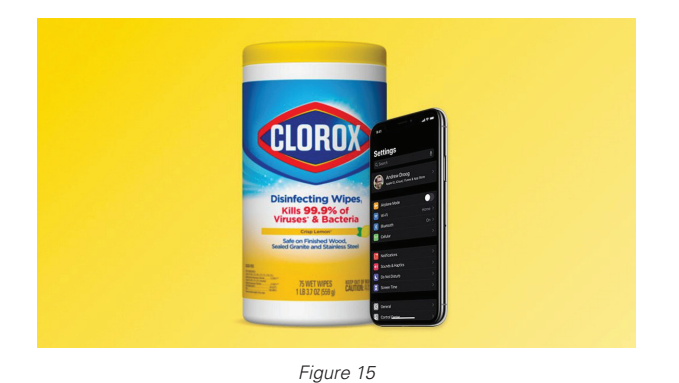

#### **Do Not Use:**

- Bleach
- Vinegar
- Undiluted Rubbing Alcohol

# **ASSIGNMENTS**

#### 1. Clean your iPhone.

2. Try out a new video messaging system with a second person from the list you made last week of people you like but haven't spoken too in a while.

3. Extra credit: Try out the Zoom Virtual Background feature with an image of your choosing.

#### **Cleaning your iPhone With Disinfectants**

The PhoneSoap device is rather expensive. At this point, keeping your iPhone clean is fairly important so here are the best cleaning products to use.

#### **Safe to Use:**

- Clorox Wipes
- Lysol Wipes
- Wipes containing 70% alcohol